## **1. Purpose**

This document outlines the procedure to configure Microsoft Windows 7 Professional 64 bit operating system in order for installations of MassLynx with Security to function correctly

# **2. Scope**

It is assumed that the Engineer configuring the PC is familiar with Windows 7 Professional 64 bit operation and its general operational use. It is also assumed that Windows 7 Professional 64 bit for the IBM M5x PC has been configured correctly for Instrument Control.

Refer to Service Note "Configuring Windows 7 for Ethernet Instrument Communication [with Empower or MassLynx](notes://SAPService/85256FB2006EDBA0/5C274B201C7E0F80852571770060F780/7DCA8413C64EA1AE8525789B0071476B)" for details.

## **3. Hardware/Software Required**

- Current or High Spec IBM M5x (Host) PC
- Windows 7 Professional 64 bit with valid license

### **4. Document Index**

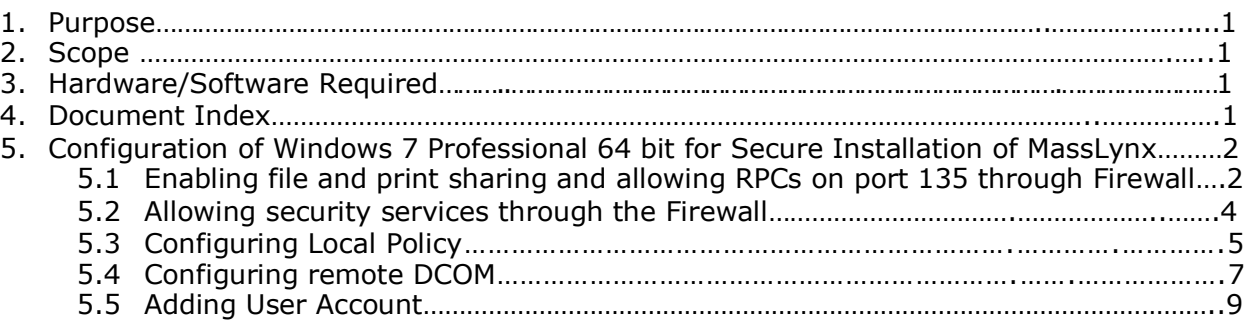

### **5. Configuration of Windows 7 Professional 64 bit for Secure Installation of MassLynx**

The changes detailed below are required to allow a secure installation of MassLynx to function correctly.

#### **5.1 Enabling file and print sharing and allowing RPCs on port 135 through Firewall**

Close down any currently open applications and go to **Control Panel -> System and Security -> Windows Firewall -> Allowed Programs**. Check the "File and Printer Sharing" option and Domain and Private network permissions as shown below and click **OK**

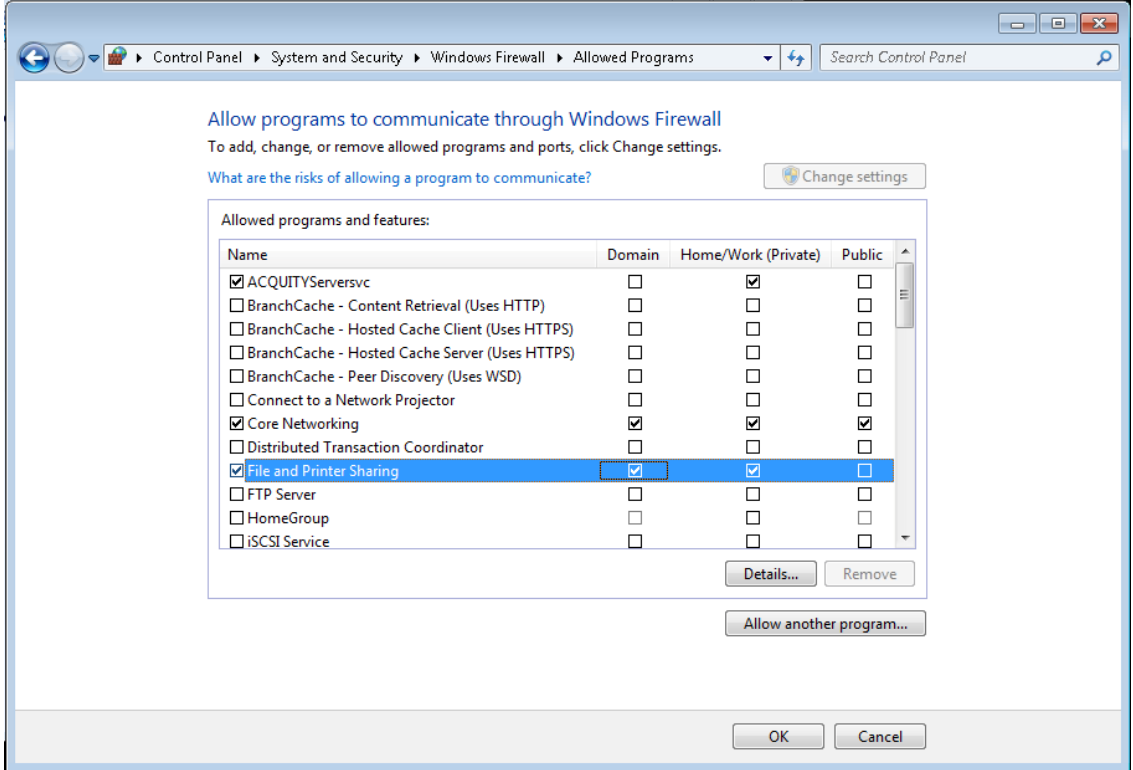

Now, go to **Control Panel -> System and Security -> Windows Firewall** and Advanced Settings. Create a new rule in Inbound Rules by clicking **Action -> New Rule** which opens New Inbound Rule Wizard. Select "**Port**" as Rule Type, select "**TCP**" and enter "**135**" to Specific local ports as Protocol and Ports, select "Allow the connection" as Action, check only "Domain" and "Private" in Profile section, enter "**RPC**" as Name and finally click **Finish** to create the new RPC Inbound rule

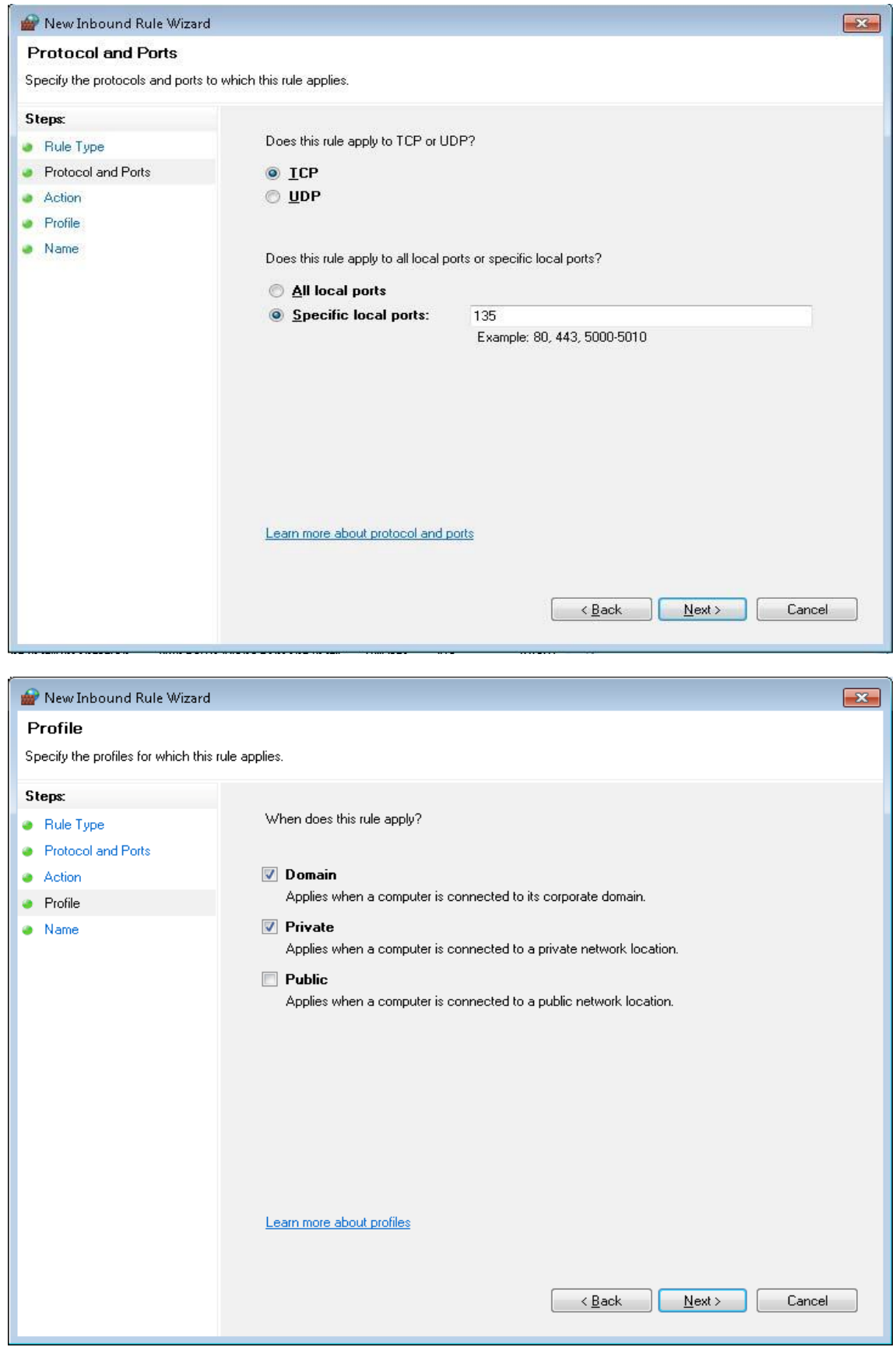

### **5.2 Allowing security services through the Firewall**

Locate the folder "C:\Windows\System32". Create a new **Text Document** called "New Text Doument.txt". Now create a dummy executable for the security service by renaming the text file as "**SecurityService.exe**"

[Note: make sure that files are listed with extension, otherwise go to **Organize -> Folder** and search options. Click on **View** tab and uncheck "**Hide Extensions for known file types**" option and click **OK**]

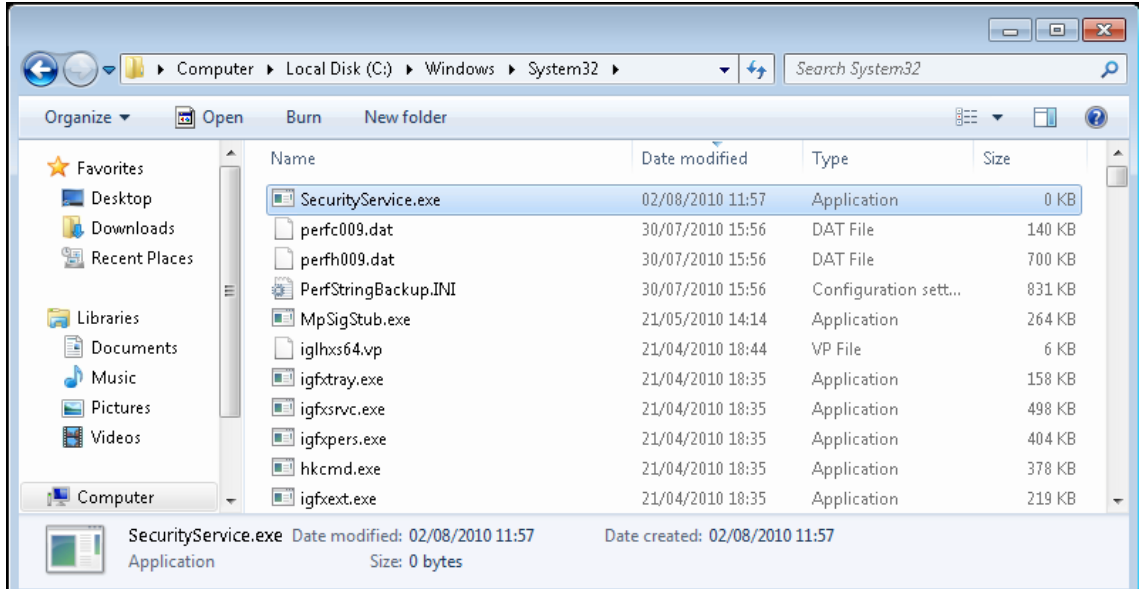

Now, go to **Control Panel -> System and Security -> Windows Firewall -> Allowed Programs** and click on Allow another program... which opens the Add a Program dialog. Here browse and select the executable "C:\Windows\System32\SecurityService.exe" and click **Add**

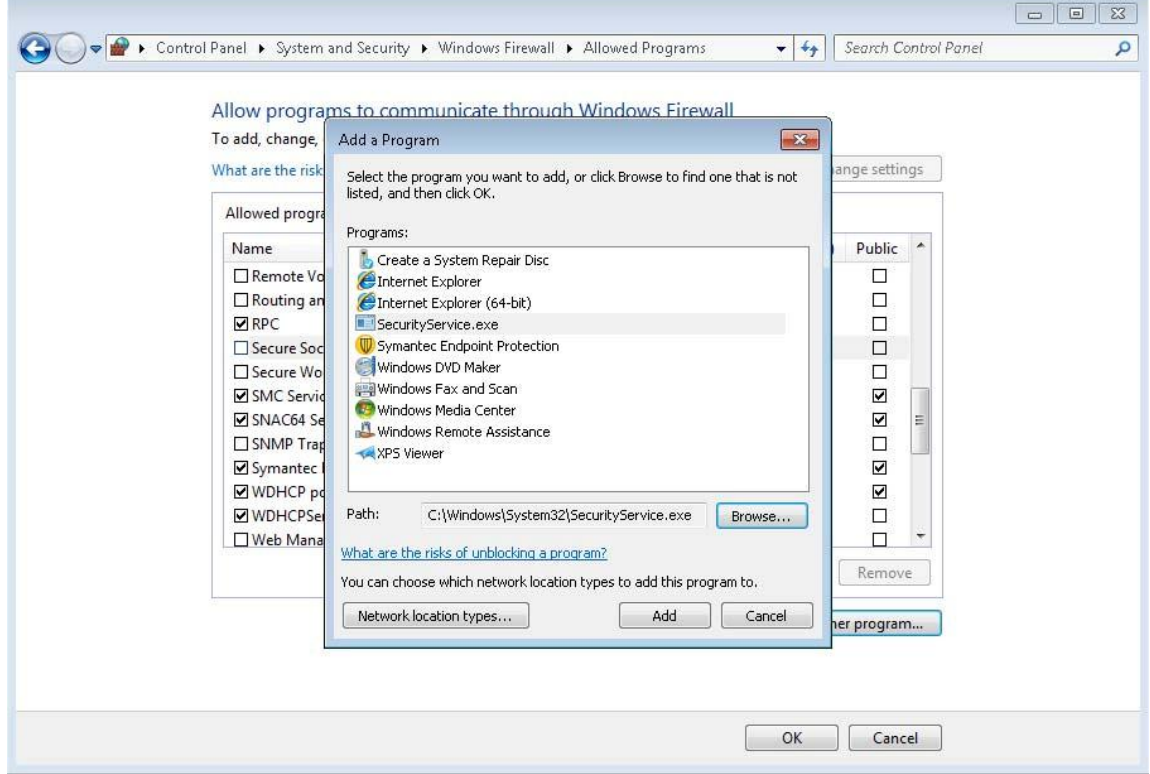

Check "Domain" and "Private" network permissions to SecurityService.exe and click **OK** to close the firewall. Once successfully added, delete SecurityService.exe file from "C:\Windows\System32" folder. [Note: **Failure to remove the dummy securityservice.exe file may prevent MassLynx from being installed correctly at a later stage**.]

For a log server the executable "**C:\Windows\System32\SecurityLogService.exe**" must also be added to the Allowed Programs list. A dummy file should be created, added to the Allowed Programs list, then deleted in the same way as for the securityservice.exe

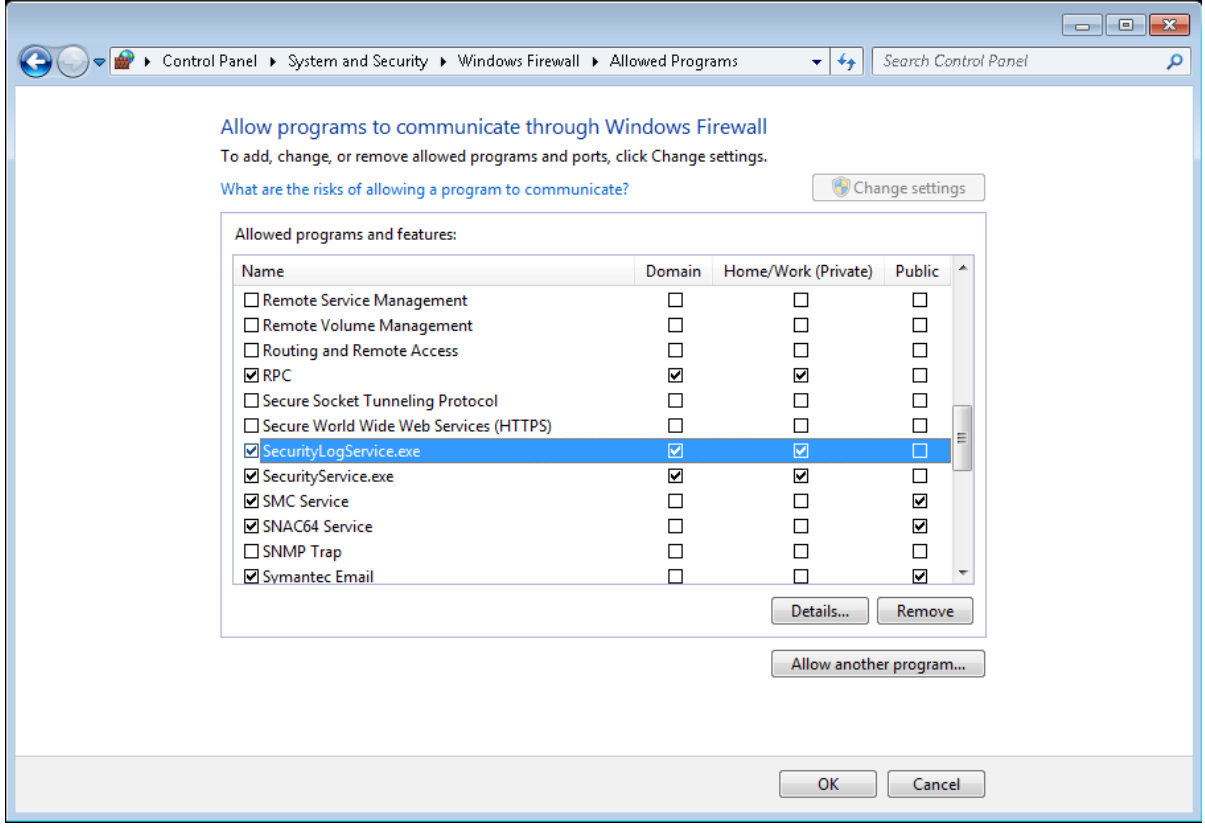

### **5.3 Configuring Local Policy**

Go to **Control Panel -> System and Security -> Administrative Tools** and open "**Local Security Policy**". Expand **Local Policies -> Security Options** and select "**Network access: Let Everyone Permissions apply to anonymous users"** policy. From Action click Properties, select the "**Enabled**" option and then click **Ok**.

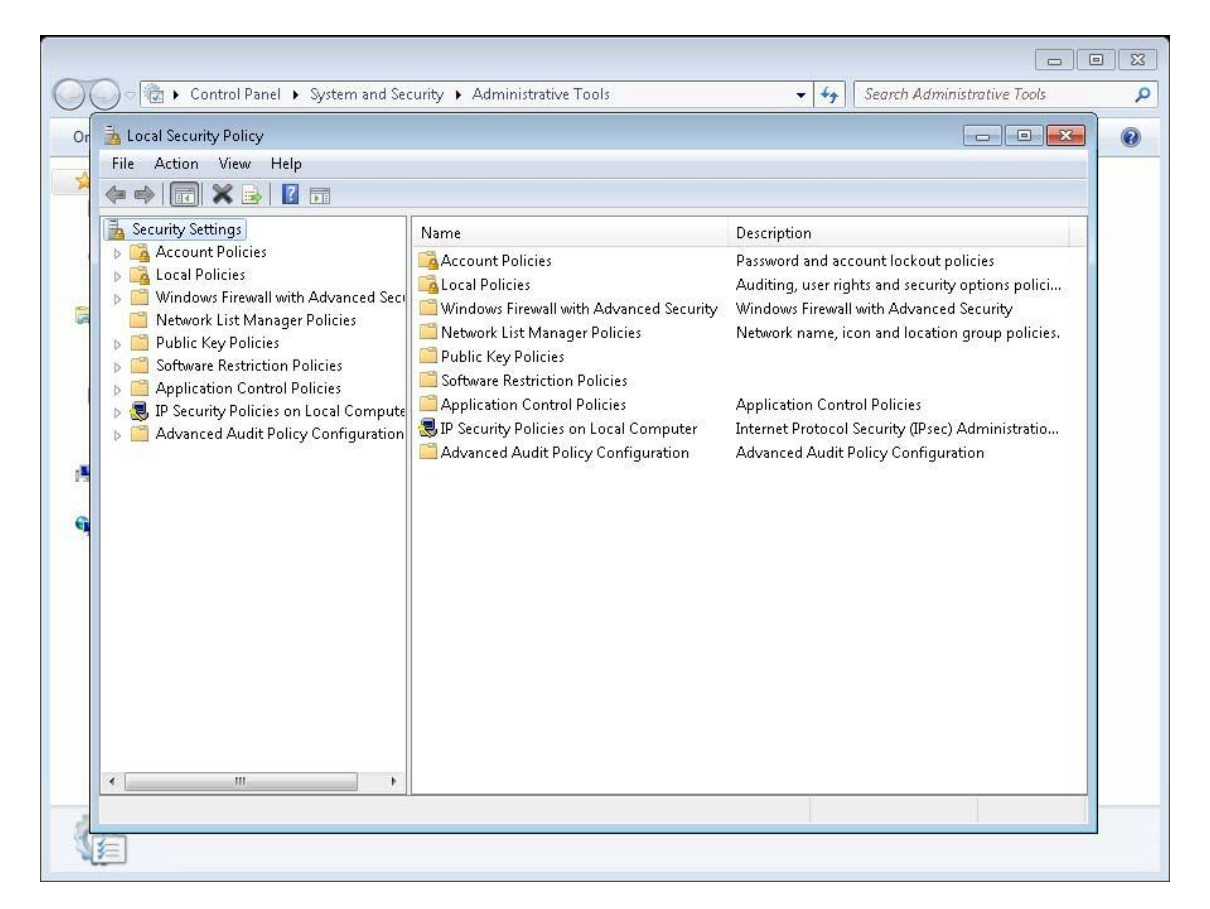

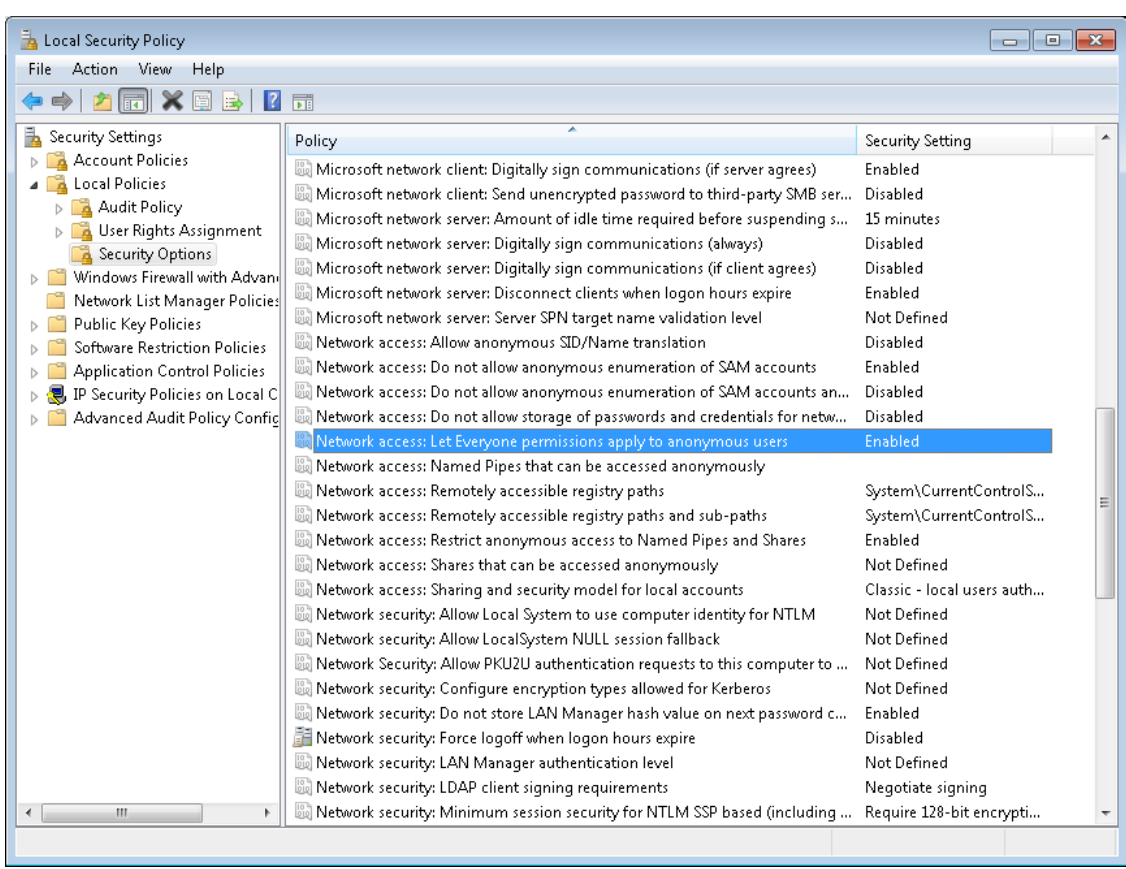

### **5.4 Configuring remote DCOM**

Go to **Control Panel -> System and Security -> Administrative Tools** and open "**Component Services".** Expand to My Computer and go to Properties from Action menu. Select **COM Security** Tab

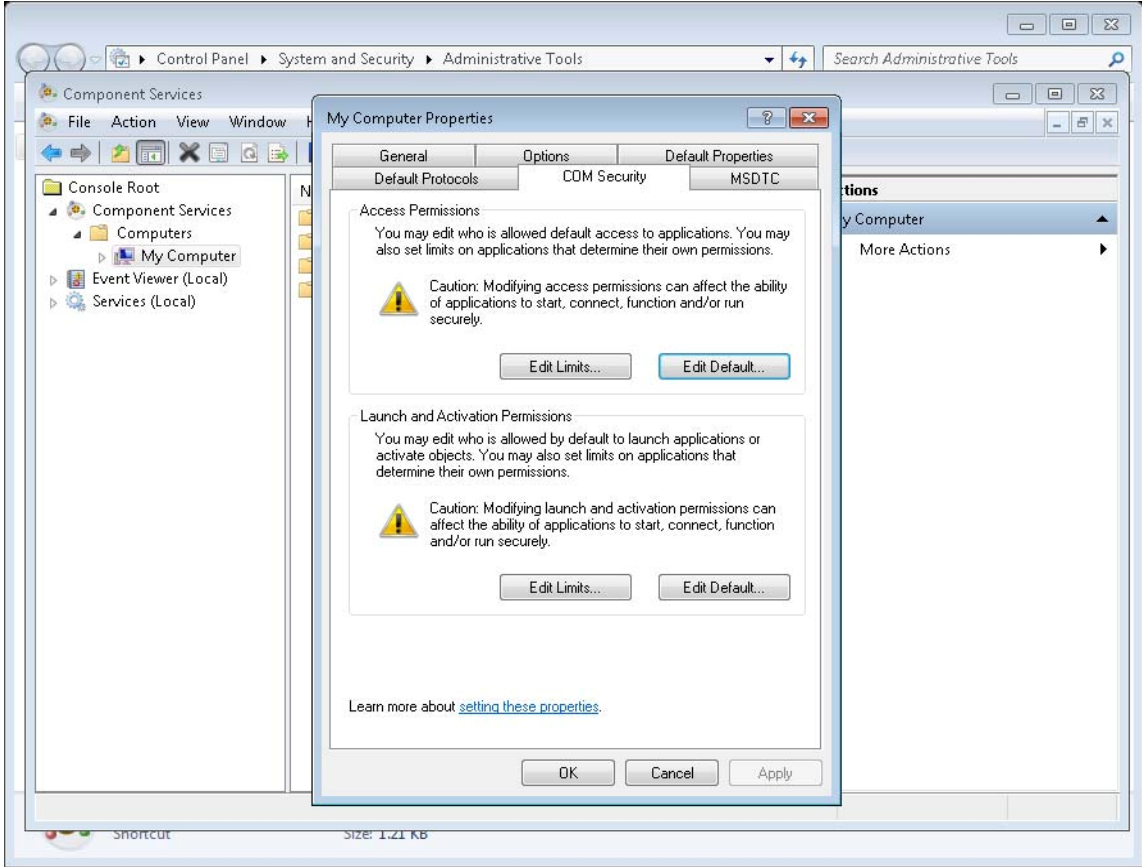

Click on "**Edit Limits**" of Access Permissions section and allow "**Remote Access**" to Anonymous Logon and Click **OK**. Click on "**Edit Limits**" of Launch and Activation Permissions and allow "**Remote Launch**" and "**Remote Activation**" for "Everyone" group and click **Ok**. Finally, click **Apply** and **Ok** button

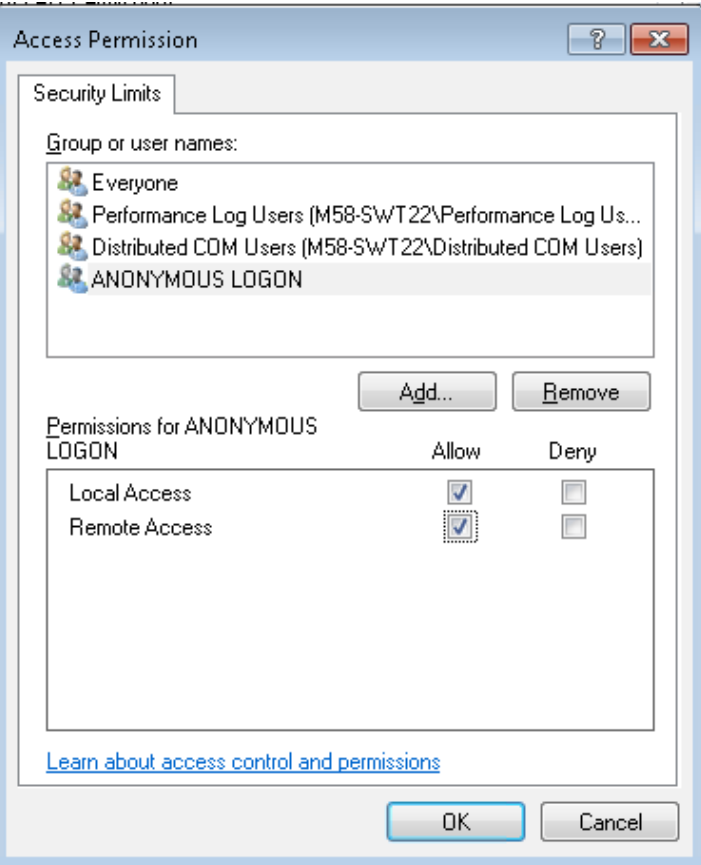

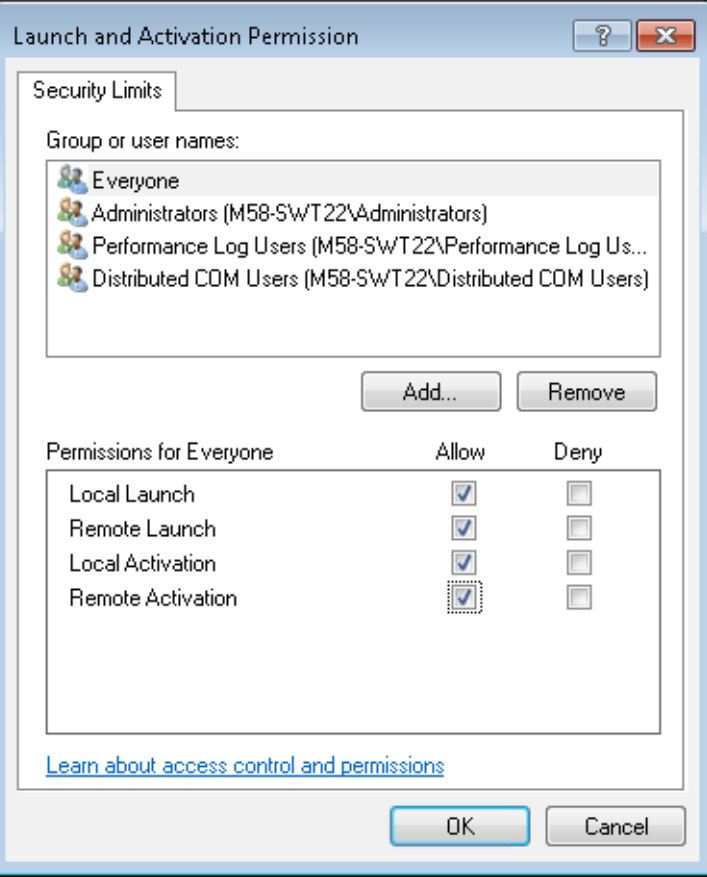

#### **5.5. Adding User Account**

Go to **Control Panel -> System and Security -> Administrative Tools** and Open the **Computer Management**. In the Computer Management window, expand to Users. Click **Action -> New User** which opens the New User dialog. Enter the details User name as "**Micromass**", Password as "analysis", Deselect the "**User must change password at next logon**", select the "**User cannot change password**" and select the "**Password never expires**" options. Then click **Create** button to create the *Micromass* user account

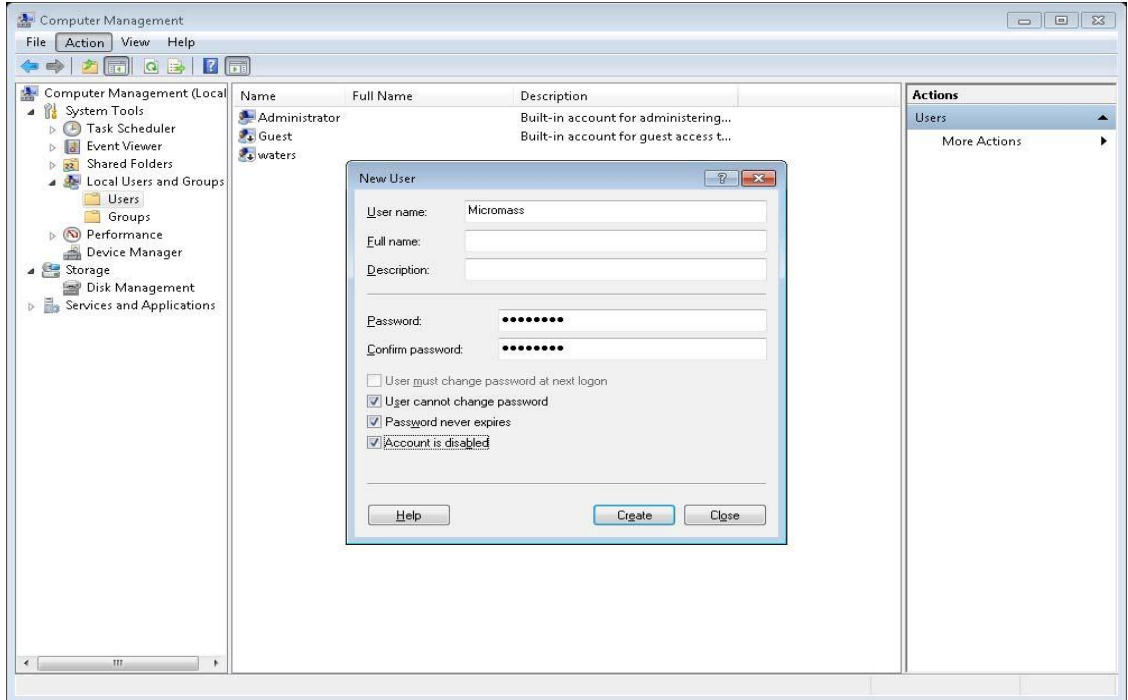

Double click on the newly created *Micromass* account. Click on the **Member Of** tab. Verify that the Micromass user is a member of the **Users** group click **OK** to close down the Properties box

#### **Note:**

The local "**Micromass**" account is only required to complete the initial installation of MassLynx with security (used to apply the checksums). Once a successful installation has been completed the local "**Micromass**" account can be deleted.